## **Microsoft Windows**

## **Certificates**

In order to establish a secure, encrypted WLAN/Wi-Fi connection, the digital certificates used must be confirmed by the corresponding certification authorities. Therefore, please check the correct setup of the [Certification authorities](https://hrz-wiki.jade-hs.de/en/tp/certificates/ca) before setting up the WLAN/Wi-Fi connection.

## **Microsoft Windows 10**

Desktop / Wifi-Network in the information area / eduroam: Connect

- Username: [domain login](https://hrz-wiki.jade-hs.de/en/tp/uadm/login) (like: ma1150@hs-woe.de)
- Password: <Your password>
- Identity Warning: Click "Connect"

From: <https://hrz-wiki.jade-hs.de/> - **HRZ-Wiki**

Permanent link: **<https://hrz-wiki.jade-hs.de/en/tp/wi-fi/microsoft-windows>**

Last update: **2024/07/02 09:16**

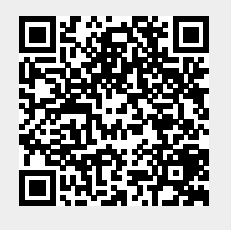